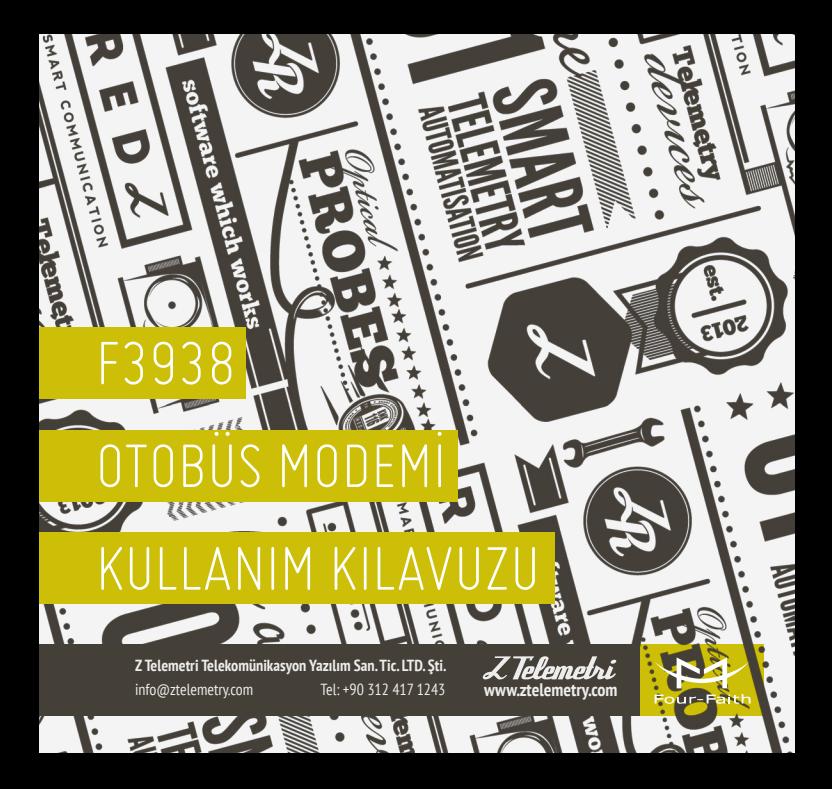

# GENEL ÖZELLIKLER 01

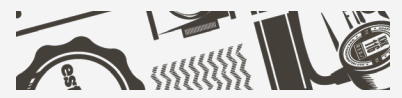

F3938 özellikle otobüs gibi ulaşım araçlarında kullanılmak üzere tasarlanmış, 3G / 4G üzerinden Wifi Platformundan veri transferini, yüksek güçlü Wifi teknolojisi ile uzak mesafelerde yayını, IP kamera bağlantısını ve sd kart üzerinden bilgi paylaşımını destekleyen, 32 bit çift çekirdek işlemcili çok fonksiyonlu bir modemdir.

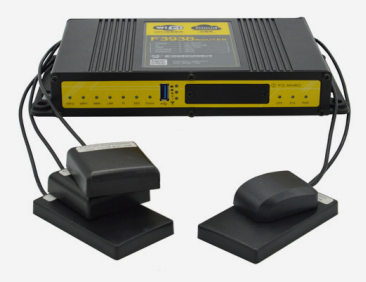

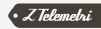

Yalnızca ulaşım araçlarında değil, banka, hastane, turzim ve finans kuruluşları gibi yoğun Wifi kullanımının olduğu bölgelerde de bu ürün tercih edilmektedir.

Cihazın öne çıkan özellikleri arasında aşağıdaki maddeleri sıralayabiliriz:

- SIM kart yuvasıyla 4G hızında internet erişimi
- WIFI ve Ethernet ile LAN bağlantısı
- GPS desteği
- USB desteği
- SD kart yuvası
- SSD desteği
- Araç kullanımına uygun güç girişi
- UPS güç girişi
- 9 V − 36 V voltaj aralığında çalışabilme
- −35°C ve +75°C sıcaklık aralığında çalışabilme
- Daha iyi koruma ve ısı dağılımı sağlayan metal kasa
- Araç içleri gibi sarsıntılı ortamlara uygun iç tasarım
- RS232 / RS485 portu
- USB / WAN / LAN üzerinden firmware yükseltmesi yapabilme
- Zamanlayıcı ile kayıt tetikleme, alarm ile kayıt tetikleme ya da uzaktan kumanda seçenekleri
- Cihazdaki data trafiğinin izlenebilmesi

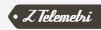

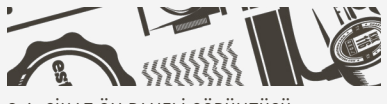

## MODEM FİZİKSEL ÖZELLİKLERİ 02

2.1. CİHAZ ÖN PANELİ GÖRÜNTÜSÜ

F3938'in, farklı uygulamalarda kullanılmak üzere donanım girişleri, bilgilendirme ledleri butonlar vs. içeren ön panel görüntüsü aşağıdaki gibidir.

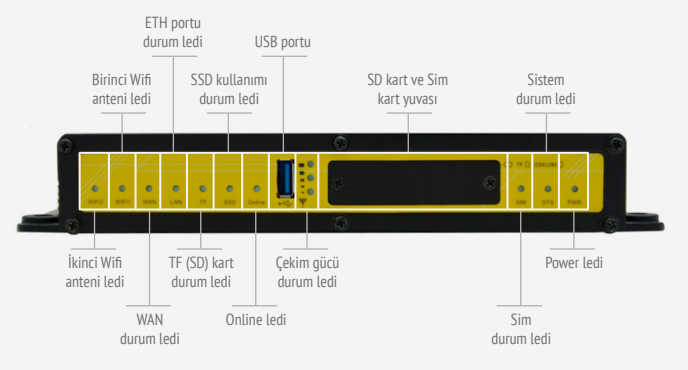

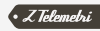

#### 2.2. CİHAZ ARKA PANELI GÖRÜNTÜSÜ

F3938'in, farklı uygulamalarda kullanılmak üzere donanım girişlerini içeren arka panel görüntüsü aşağıdaki gibidir.

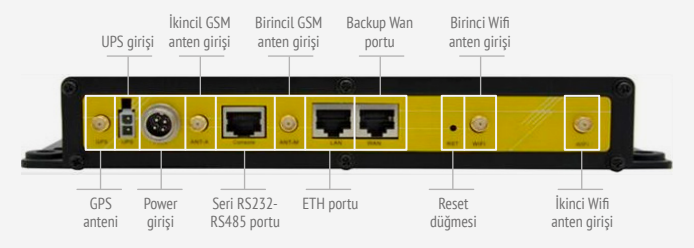

ŞEKİL 3

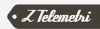

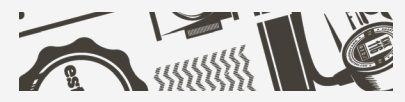

F3938 MODEMİN ENERJİLEN-DİRİLMESİ 03

Cihazın güç girişi sarı, kırmızı ve siyah kablolardan oluşmaktadır. Siyah kablo toprak olup güç kaynağınızın negatif ucuna bağlanmalıdır. Kırmızı kablo pozitif güç girişi olup güç kaynağınızın pozitif ucuna bağlanmalıdır. Sarı kablo ise kontak amaçlı olup aynı şekilde güç kaynağınızın pozitif ucuna bağlanmalıdır. Cihaz, 9−36 VDC desteklemektedir. Toplam güç 12 W üzerinde olmalıdır. Sistemin 12 V / 1,5 A ile beslenmesi önerilmektedir.

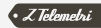

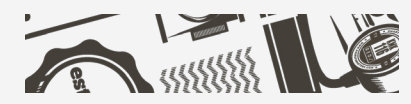

### F3938 KONFİGÜRASYON ARAYÜZÜ 04

Konfigürasyon arayüzüne girmek için modem ile bilgisayarınızı LAN kablosu ile bağladıktan sonra bilgisayarınıza 192.168.4.x tabanında bir IP veriniz. Daha sonra Şekil-4'te gösterildiği gibi alt ağ maskesi ve ağ geçidini ayarlayınız.

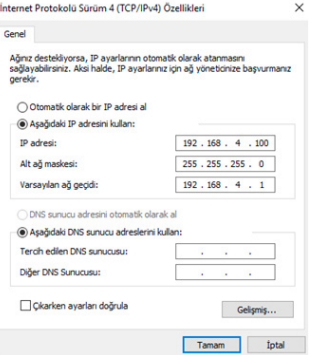

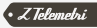

Bu ayarlardan sonra modemin arayüzüne herhangi bir web tarayıcıyı kullanarak 192.168.4.1:90 adresinden girebilirsiniz.

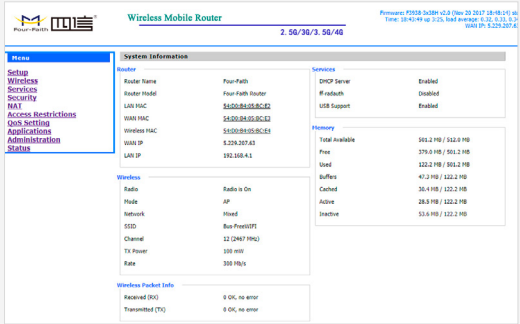

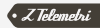

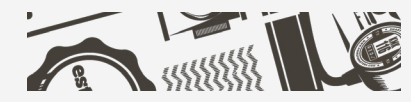

### WİFİ PI ATFORMU BAĞLANTISI VE F3938 MODEM İLE TEMEL UYGULAMALAR 05

F3938 Wifi kullanımında uygulama topolojisi aşağıdaki şekildedir. F3938 modem çeşitli medya bilgisini WAN üzerinden Wifi Platformuna bağlanıp alır. Bu medyayı güçlü wifi yayını ile çevredeki kullanıcılara dağıtır.

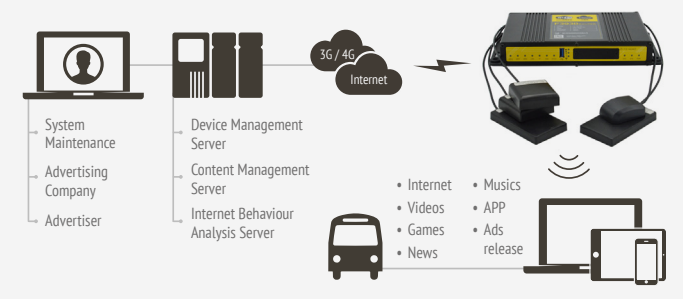

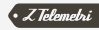

F3938 Modem'in en önemli özelliği olan Wifi Platform'u üzerinden bilgi paylaşımı uygulamasına geçmeden önce modeminizin iki adet GSM anteni ve iki adet Wifi Antenini (5.8 GHz ve 2.4 GHz) taktığınızdan emin olunuz. Standart Four Faith 3g / 4g modemlerdeki ile aynı bir arayüz üzerinden modemin ayarlarını yapabilirsiniz. Öncelikle internet erişimi ayarlarını yapınız ve modemin sim kart üzerinden sabit WAN IP almasını sağlayınız. Router online olduktan sonra Administration  $\rightarrow$  Management bölümünden Four Faith Wifi Platformu sunucu IP'si (47.88.21.65) ve portunu (9701) giriniz. Daha sonra Wifi Platformu'ndaki cihaz numarası ile aynı Device Number'ı giriniz. Bu uygulamada ilgili numara 17008258'dir. Bu ayarları girdikten sonra ayarları kaydediniz.

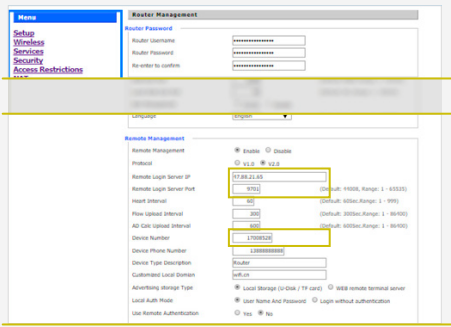

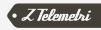

Modem ayarlarından sonra Wifi Platformu'ndan size tanımlı kullanıcı adı ve şifreyi girerek hesabınıza giriş yapınız. Platform IP'si ve ilgili portu girerek Wifi Platformu arayüzüne ulaşabilirsiniz. (47.88.21.65:7008)

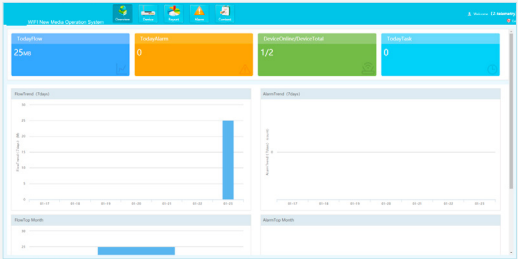

ŞEKİL 8

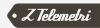

#### Add butonuna tıklayarak modem arayüzündeki Device Number ile cihaz ekleyiniz.

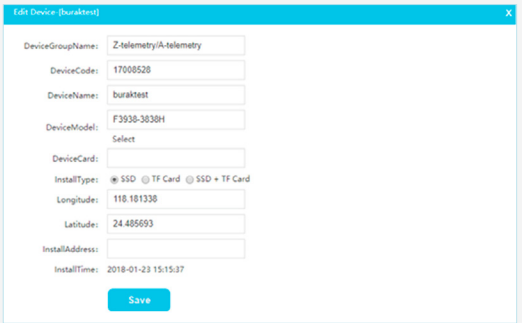

ŞEKİL 9

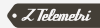

Cihazı ekledikten sonra 1 dakika içerisinde modeminiz ile platform arasında bağlantı sağlanacaktır. Bunu Device Code sütunundaki yeşil tikten anlayabilirsiniz.

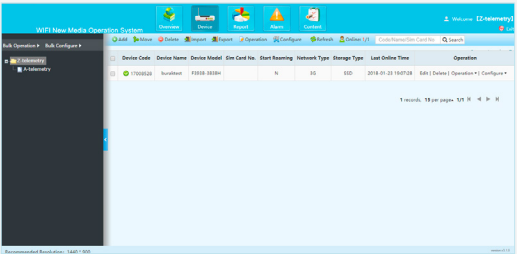

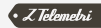

Daha sonra Content menüsünden CreateSite'a tıklayarak kendinize özel site ekleyiniz. Bu site üzerinden kullanıcılara sunmak istediğiniz menüler ve bu menüler altındaki medya datasını düzenleyebilirsiniz.

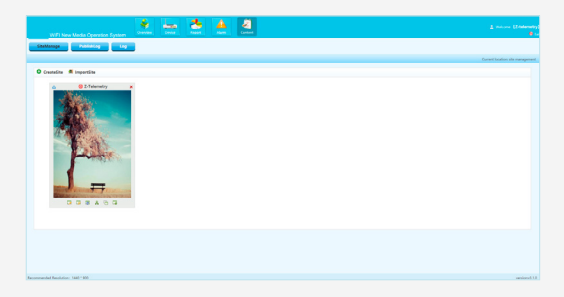

ŞEKİL 11

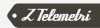

Site resminin sol altında bulunan Edit butonuna tıklayarak sitenizi düzenlemeye başlayabilirsiniz. Bilgi paylaşımı yapmak istediğiniz konuları seçip uygulamanıza göre düzenleyebilirsiniz.

| WIFTNew Media Operation System                                                                                                    | 志<br>s.<br>den i<br><b>Construction</b><br><b>Service</b><br><b>Contract</b> | ⋓<br>Α<br><b>Allen</b> |                                                                                                    | Linkson (2 selements)<br>$\alpha$ .                                            |
|----------------------------------------------------------------------------------------------------|------------------------------------------------------------------------------|------------------------|----------------------------------------------------------------------------------------------------|--------------------------------------------------------------------------------|
| Stellange Publishing Light                                                                                                    |                                                                              |                        |                                                                                                    | Constitution de messages i as de 22 februarie2 (a). Adopt la fin de companient |
| Channel Manage<br>Advert Manage                                                                                                    | Resources Manage                                                             |                        |                                                                                                    | - Bak - Sevente - Perina - Public -                                            |
| Ownell<br>$x$ for $\Omega$<br>$x$ for $0$<br>$\sigma$ and $\Omega$<br>$x$ foot $\mathbb R$<br>v ou B<br>$v = 0$<br>whose B<br>video B<br><b>Milled</b> |                                                                              | <b>XAYX</b>            | Crimgery<br>$\sigma$ and $\Omega$ .<br>$0$ find $0$<br><b>Vital R</b><br>$\sigma$<br>Sect. $\Theta$<br><b>County</b><br><b>Visit B</b> | <b>XAVX</b>                                                                    |
| Recommended Resolution: 1445 * 000                                                                                                    |                                                                              |                        |                                                                                                    | verdonal.h.b.                                                                  |

ŞEKİL 12

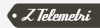

Data paylaşımı yapmak istediğiniz her konu altında 6 farklı kanal bulunmaktadır.

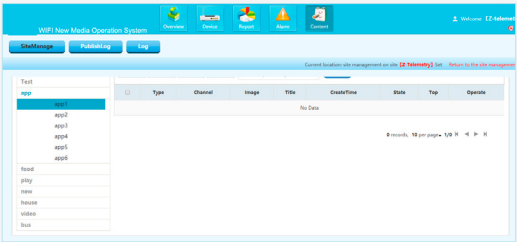

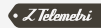

İlgili konu altında seçtiğiniz kanalın içerisine dilediğiniz datayı(doküman, resim, müzik, video) yükleyebilirsiniz.

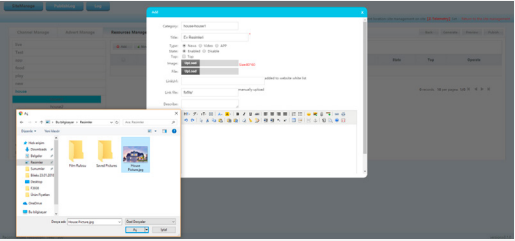

#### ŞEKİL 14

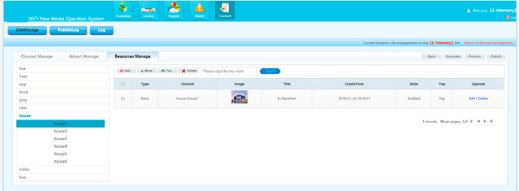

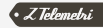

Örneğin otobüsteki müşteriler mobil cihazları aracılığıyla Wifi üzerinden F3938'e bağlandıklarında Şekil-16'daki menü üzerinden medyaya ulaşıp kullanabileceklerdir. Kullanıcılar Wifi Platformu üzerinden düzenlediğiniz bu menülerden ilgi duydukları canlı yayın, kitaplar, dergiler, filmler, müzikler vb. medya bilgisine erişebilecektir. Bu yayını yapmak için standart Four Faith 3g/4g modemlerde olduğu gibi wifi ayarlarını düzenleyiniz. Düzenlemeyi 2.4 GHz ve 5.0 GHz Wifi yayını için ayrı ayrı yapınız.

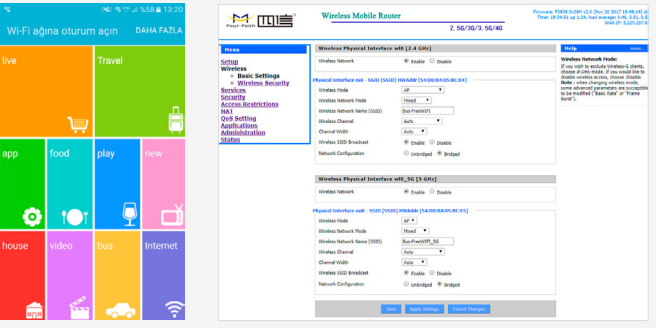

SEKİL 16 SEKİL 17

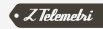